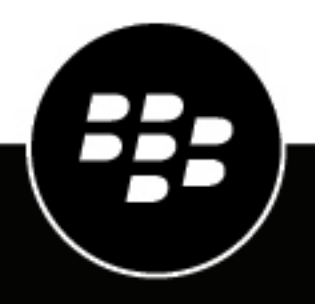

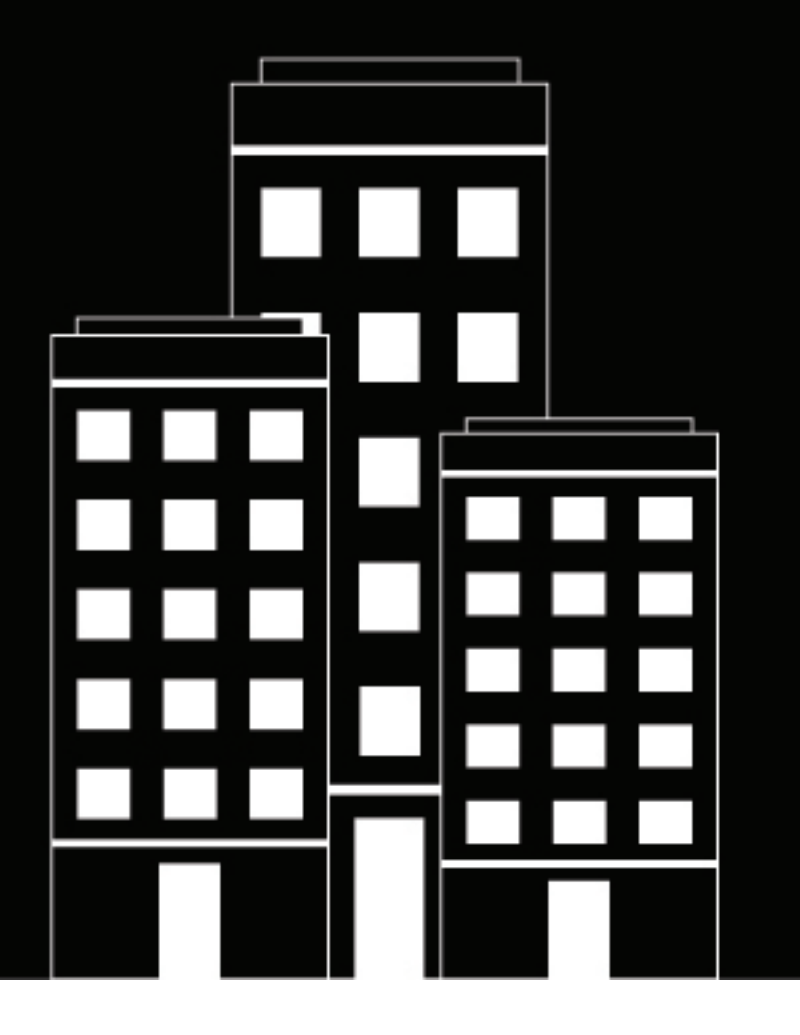

# **Cylance Endpoint Security**

ユーザーガイド

2024-03-08Z

# **Contents**

÷.

 $\sim$ 

 $\sim$ 

J.

 $\overline{a}$  $\mathbf{H}$ 

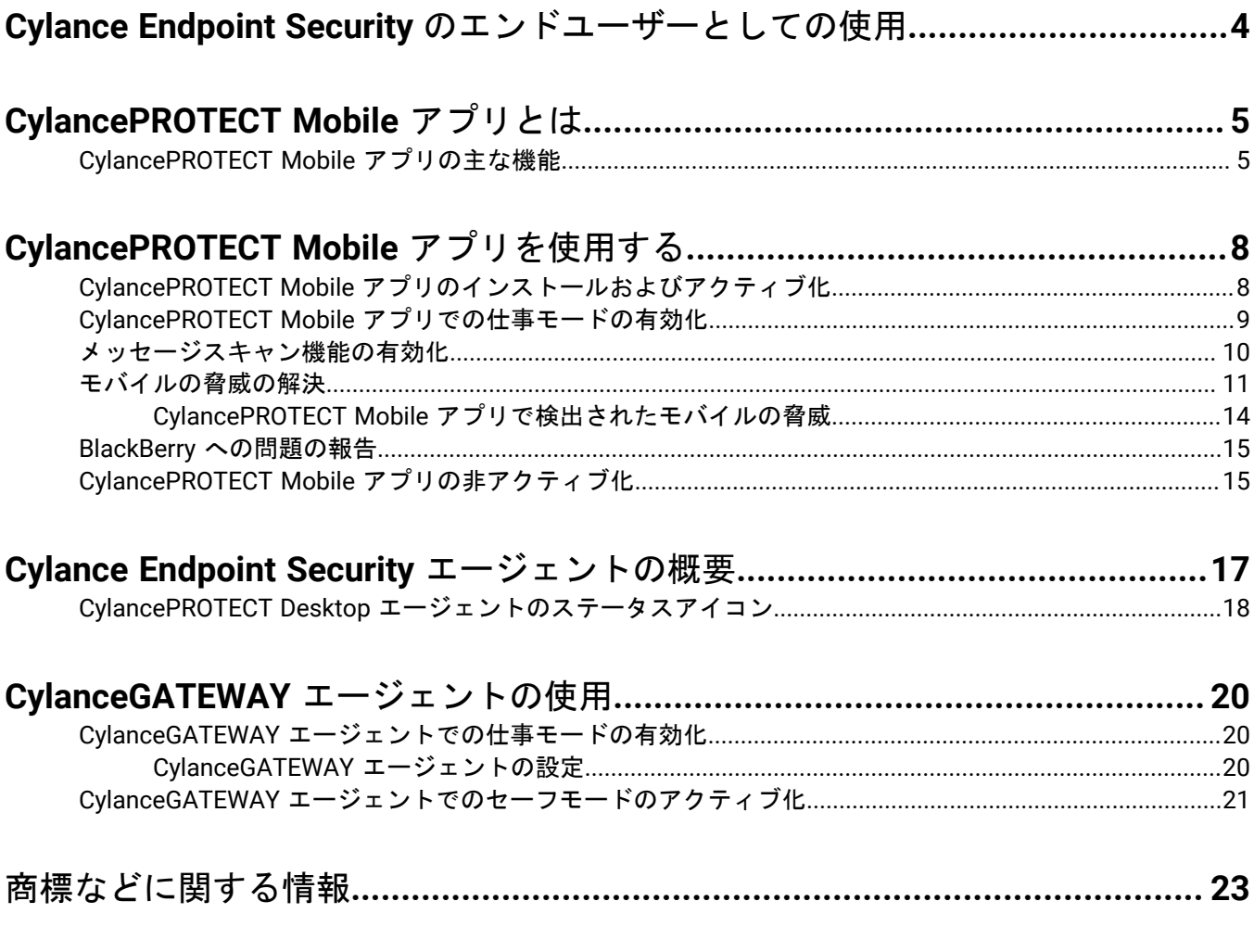

# <span id="page-3-0"></span>**Cylance Endpoint Security** のエンドユーザーとしての 使用

このガイドは、CylancePROTECT Mobile アプリおよび Cylance Endpoint Security エージェントが、ネットワーク に接続されたデバイスや機密データを、悪意のある脅威やサイバー攻撃からどのように保護するかをエンドユー ザーの皆様に理解していただくためのものです。

CylancePROTECT Mobile アプリは、モバイルデバイスの全体的なセキュリティ評価を提供し、セキュリティの 脅威について警告し、これらの脅威を解決できるようにします。CylancePROTECT Mobile アプリの詳細につい ては、「[CylancePROTECT Mobile](#page-4-0) アプリとは」を参照してください。アプリのインストールと使用方法について は、「[CylancePROTECT Mobile](#page-7-0) アプリを使用する」を参照してください。

このガイドでは、Cylance Endpoint Security エージェントがデスクトップデバイスを保護する仕組みについても 説明しています。これらのエージェントは、管理者によって設定され、バックグラウンドで実行されます。通 常、追加のアクションは必要ありません。デバイスを保護するためのエージェントとその役割の詳細について は、次を参照してください: [Cylance Endpoint Security](#page-16-0) エージェントの概要

CylanceGATEWAY エージェントでは、一部の機能を管理することができます。詳細については、 「CylanceGATEWAY [エージェントの使用」](#page-19-0)を参照してください。

# <span id="page-4-0"></span>**CylancePROTECT Mobile** アプリとは

CylancePROTECT Mobile アプリを使用すると、モバイルデバイスのセキュリティをより認識しやすくなり、管理 者の介入なしに脅威を解決するための対策を講じることができます。

CylancePROTECT Mobile アプリには次の機能があります。

- デバイスの全体的なセキュリティ評価
- 検出された悪意のあるアプリまたはサイドロードされたアプリのリスト
- ネットワークの問題や、セキュリティリスクをもたらすデバイス設定に関するアラート
- テキストメッセージ内の悪意のある URL を検出する機能
- 悪意のあるアプリやサイドロードされたアプリのアンインストール、デバイスの設定や条件の修正など、 ユーザーにわかりやすい方法で修正措置を講じるように指示することができます

CylancePROTECT Mobile アプリは定期的にデバイスをスキャンして脅威を特定します。アプリが脅威を検出する と、アプリで詳細を表示できます。可能な限り、アプリは脅威を解決するためのガイドを表示し、問題に対処で きるデバイス設定を案内します。詳細については、「[CylancePROTECT Mobile](#page-4-1) アプリの主な機能」を参照してく ださい。

Cylance Endpoint Security 管理者は CylancePROTECT Mobile アプリを設定して、脅威が検出されたときにデバイ ス通知、メール通知を送信したり、通知を送信しないようにしたりできます。CylancePROTECT Mobile アプリで は常に、アクティブなアラートを表示できます。

Android バージョン 2.3.0.1640 以降の CylancePROTECT Mobile アプリは、Google Play で新しいバージョンのア プリが使用可能になるとユーザーに通知します。30 日経過すると、CylancePROTECT Mobile アプリは自動的に 更新をダウンロードし、更新を適用してアプリを再起動するように求めます。60 日後には、アップグレードプロ ンプトに対応するまでアプリを使用できません。

iOS 用 CylancePROTECT Mobile アプリは、App Store からの自動更新をサポートしています。

#### <span id="page-4-1"></span>**CylancePROTECT Mobile** アプリの主な機能

CylancePROTECT Mobile アプリは、次の表で説明する警告機能を特徴としています。

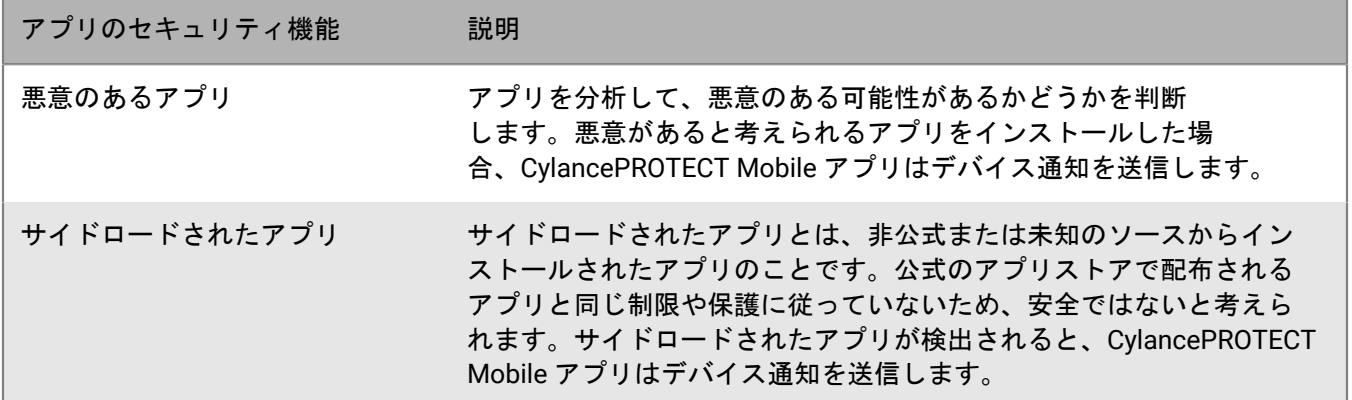

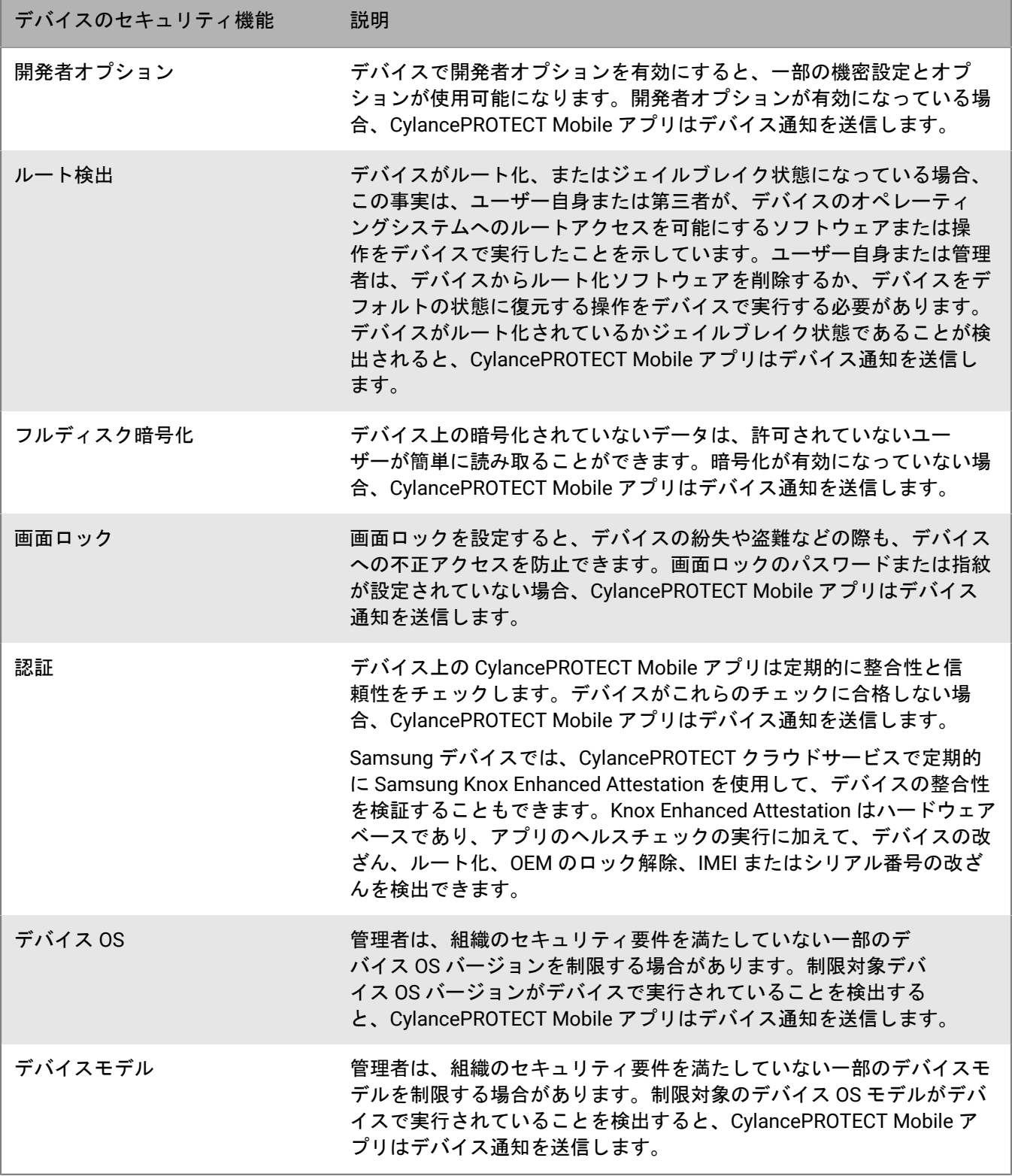

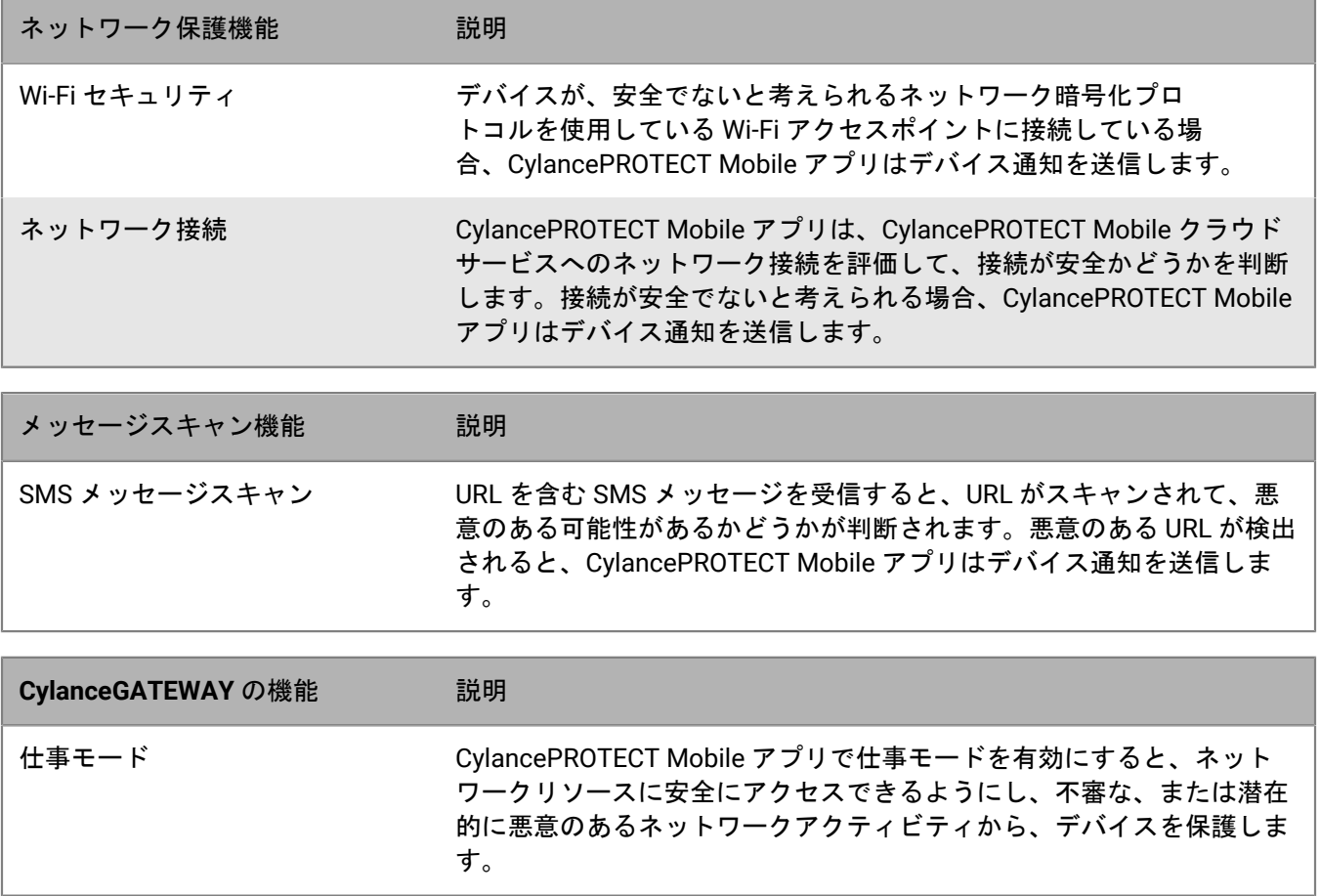

# <span id="page-7-0"></span>**CylancePROTECT Mobile** アプリを使用する

このセクションを使用して CylancePROTECT Mobile アプリをセットアップし、アプリが提供する機能と、モバ イルデバイスのアラートを解決するために実行できるアクションを理解します。

### <span id="page-7-1"></span>**CylancePROTECT Mobile** アプリのインストールおよびアクティ ブ化

作業を始める前に:

- 管理者からアプリをアクティブ化するための情報が記載されたアクティベーションメールを受信した ら、CylancePROTECT Mobile アプリをアクティブ化することができます。
- 自分がディレクトリユーザーであるか、BlackBerry Online Account ユーザーであるかについては、管理者 から通知される場合があります。自分が BlackBerry Online Account ユーザーで、資格情報を知らない場合 は、[BlackBerry Online Account](https://account.blackberry.com/account/reset-password) のパスワードリセットページに移動してメールアドレスを入力し、パスワー ドリセットメールの指示に従って、CylancePROTECT Mobile アプリをアクティブ化するために使用するパス ワードを設定します。
- JavaScript は、デフォルトのモバイルブラウザーで有効にする必要があります。CylancePROTECT Mobile ア プリは、Google Chrome、Samsung インターネット、および Safari をサポートしています。
- **1.** CylancePROTECT Mobile アプリは App Store または Google Play からダウンロードしてインストールしま す。
- **2.** CylancePROTECT Mobile アプリを開きます。
- **3.** BlackBerry のプライバシー通知および利用規約を確認し、同意します。
- **4.** 次の操作のいずれかを実行します。

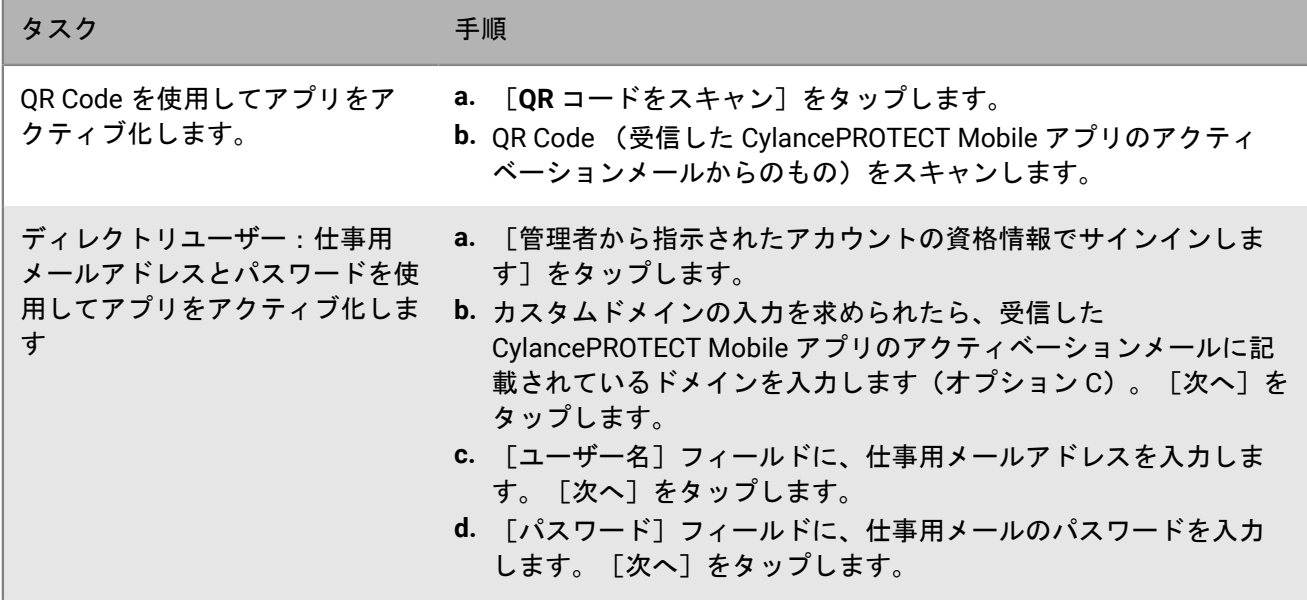

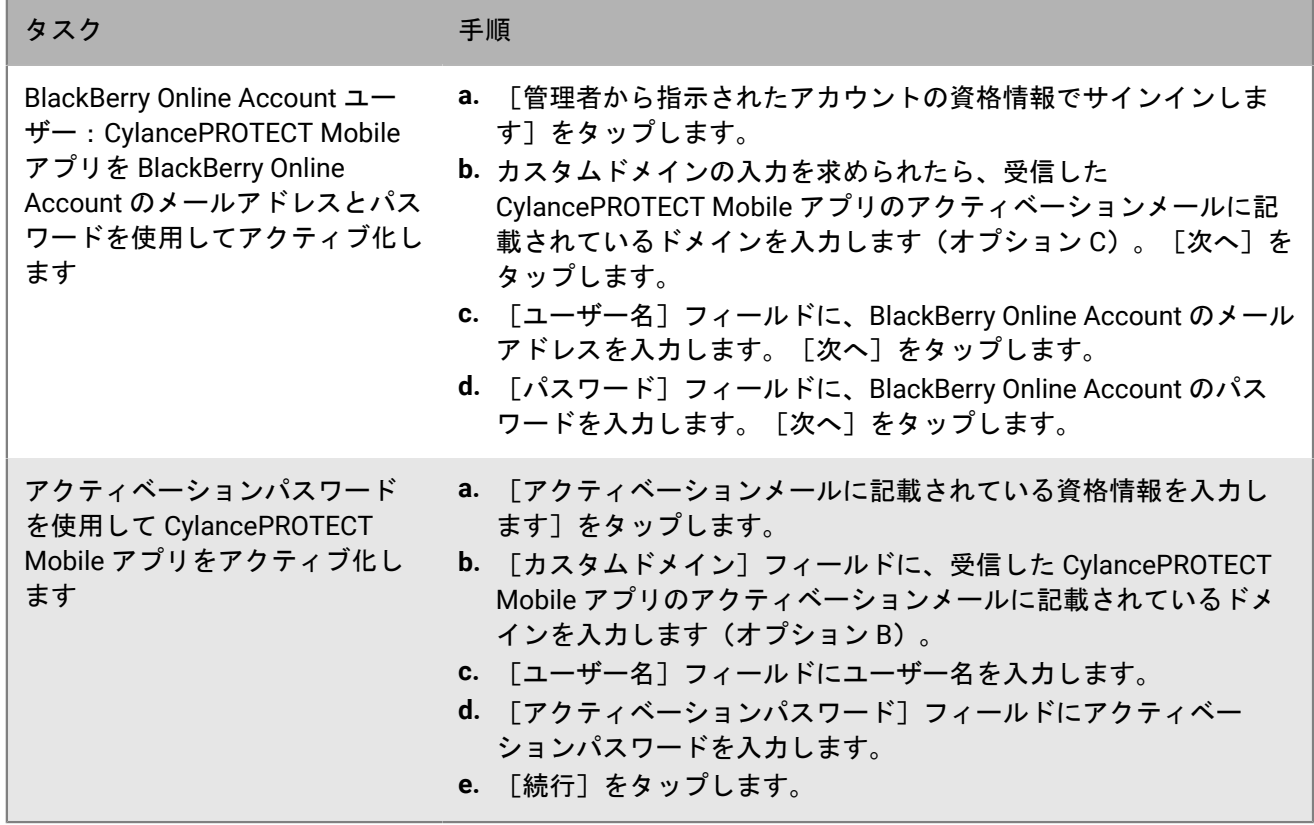

**5.** 管理者による設定によっては、さまざまな機能へのアクセスを有効にして許可するよう求めるプロンプトが 複数表示される場合があります。必要に応じてプロンプトに入力して、アクセス権限を許可し、さらに表示 される指示を完了します。

Wi-Fi 保護機能のネットワークの変更を検出するには、常にバックグラウンド位置情報権限を許可する必要が あります。

終了したら:

- CylancePROTECT Mobile アプリのバックグラウンドアクティビティを許可する必要があります。
- 追加のデバイスに CylancePROTECT Mobile アプリをインストールしてアクティブ化するには、これらの手順 を繰り返します。
- Android 用 CylancePROTECT Mobile アプリの新バージョンが Google Play で公開されると、アプリで通知が 表示されます。30 日経過すると、アプリは自動的に更新をダウンロードし、更新を適用してアプリを再起動 するように求めます。60 日後には、アップグレードプロンプトに対応するまでアプリを使用できません。
- iOS 用 CylancePROTECT Mobile アプリは、App Store からの自動更新をサポートしています。
- 「CylancePROTECT Mobile [アプリでの仕事モードの有効化」](#page-8-0)と「[メッセージスキャン機能の有効化」](#page-9-0)を参照 してください。

### <span id="page-8-0"></span>**CylancePROTECT Mobile** アプリでの仕事モードの有効化

管理者がこの CylanceGATEWAY 機能を設定している場合、CylancePROTECT Mobile アプリで仕事モードを有効 にして、ネットワークリソースに安全にアクセスし、不審なネットワークアクティビティや潜在的に悪意のある ネットワークアクティビティからデバイスを保護できます。この機能を有効にすると、ネットワークアクティビ

ティを分析するための安全なアクセスが設定され、管理者によって管理されるネットワークアクセスポリシーが 適用されます。

作業を始める前に: CylancePROTECT Mobile アプリのバックグラウンド位置情報権限は、常に許可する必要が あります。

**1.** CylancePROTECT Mobile で、次のいずれかを実行します。

- 「仕事モード]設定を有効にします。
- [安全に仕事に切り替える] > [仕事モードを有効化]をタップします。
- **2.** [**OK**]をタップします。
- **3.** [接続要求]ダイアログで、[**OK**]をタップして確認します。

接続が確立されると、「有効」ステータスが表示されます。

終了したら:

- 管理者からこの CylanceGATEWAY 機能の TCP 接続を有効にするように求められた場合 は、CylanceGATEWAY 画面で <sup>11</sup> または <sup>414</sup> をタップして、「TCP を使用] オプションを選択します。
- 疑わしいネットワークアクティビティに関する警告を表示するには、[警告を表示]をタップします。[警 告]画面から警告通知をミュートすることもできます。

#### <span id="page-9-0"></span>メッセージスキャン機能の有効化

CylancePROTECT Mobile アプリのメッセージスキャン機能を有効にして、受信した SMS メッセージをスキャン し、悪意を持っている可能性がある URL を探すことができます。メッセージ内の URL だけが評価対象です。

iOS デバイスの場合、不明な送信者(デバイスの連絡先にない発信元)からのメッセージのみがスキャンされま す。悪意を持っている可能性がある URL を含むメッセージは、迷惑メールフォルダにフィルタリングされます。

Android デバイスの場合、既知の連絡先および不明な送信者からのすべてのメッセージがスキャンされます。悪 意を持っている可能性がある URL を含むメッセージは CylancePROTECT Mobile アプリに表示されますが、デ フォルトのメッセージングアプリで手動で削除する必要があります。

モバイルデバイスで、次のいずれかを実行します。

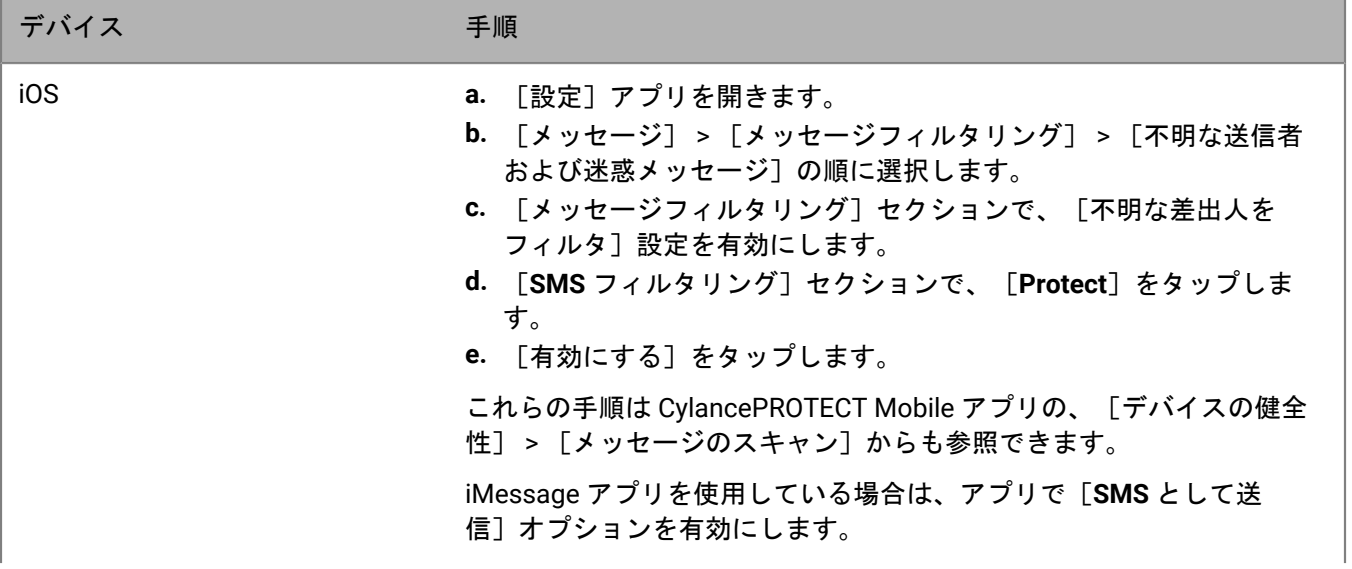

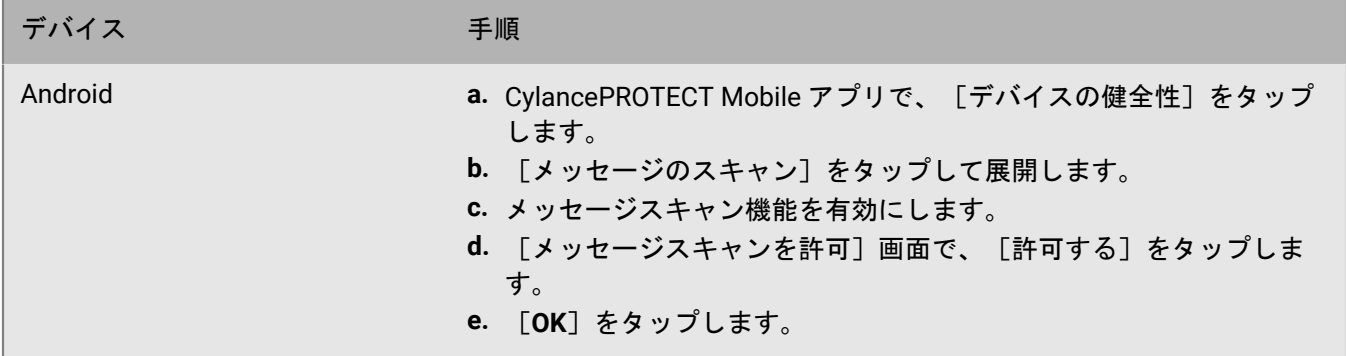

CylancePROTECT Mobile アプリで、「スキャンが有効」のステータスメッセージが表示されます。

#### <span id="page-10-0"></span>モバイルの脅威の解決

CylancePROTECT Mobile アプリによってモバイルの脅威がデバイスで検出されると、デバイス通知が送られてき ます。CylancePROTECT Mobile アプリを開くことで、脅威を速やかに特定して解決できます。

- **1.** CylancePROTECT Mobile アプリを開きます。
- **2.** [デバイスの健全性]をタップします。
- **3.** 次のセクションのいずれかを展開します。
	- アプリのセキュリティ
	- デバイスセキュリティ
	- ネットワーク保護
- **4.** 次の表を使用すると、デバイスで検出された脅威を解決するのに役立ちます。

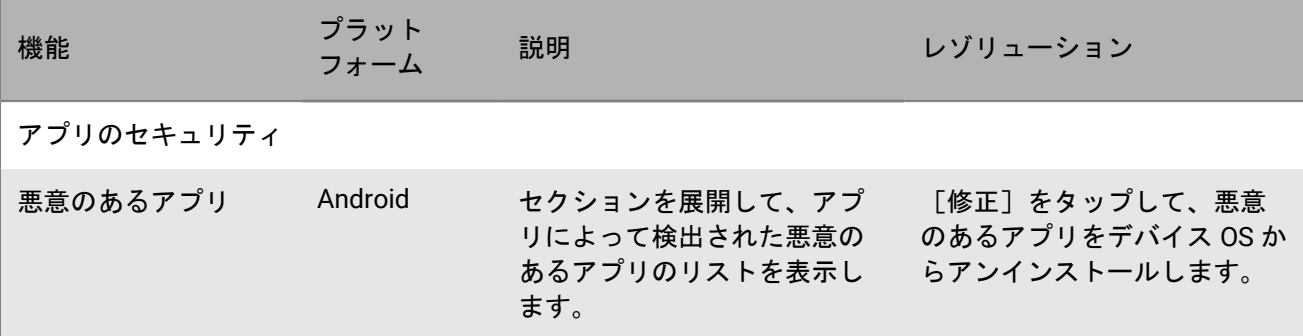

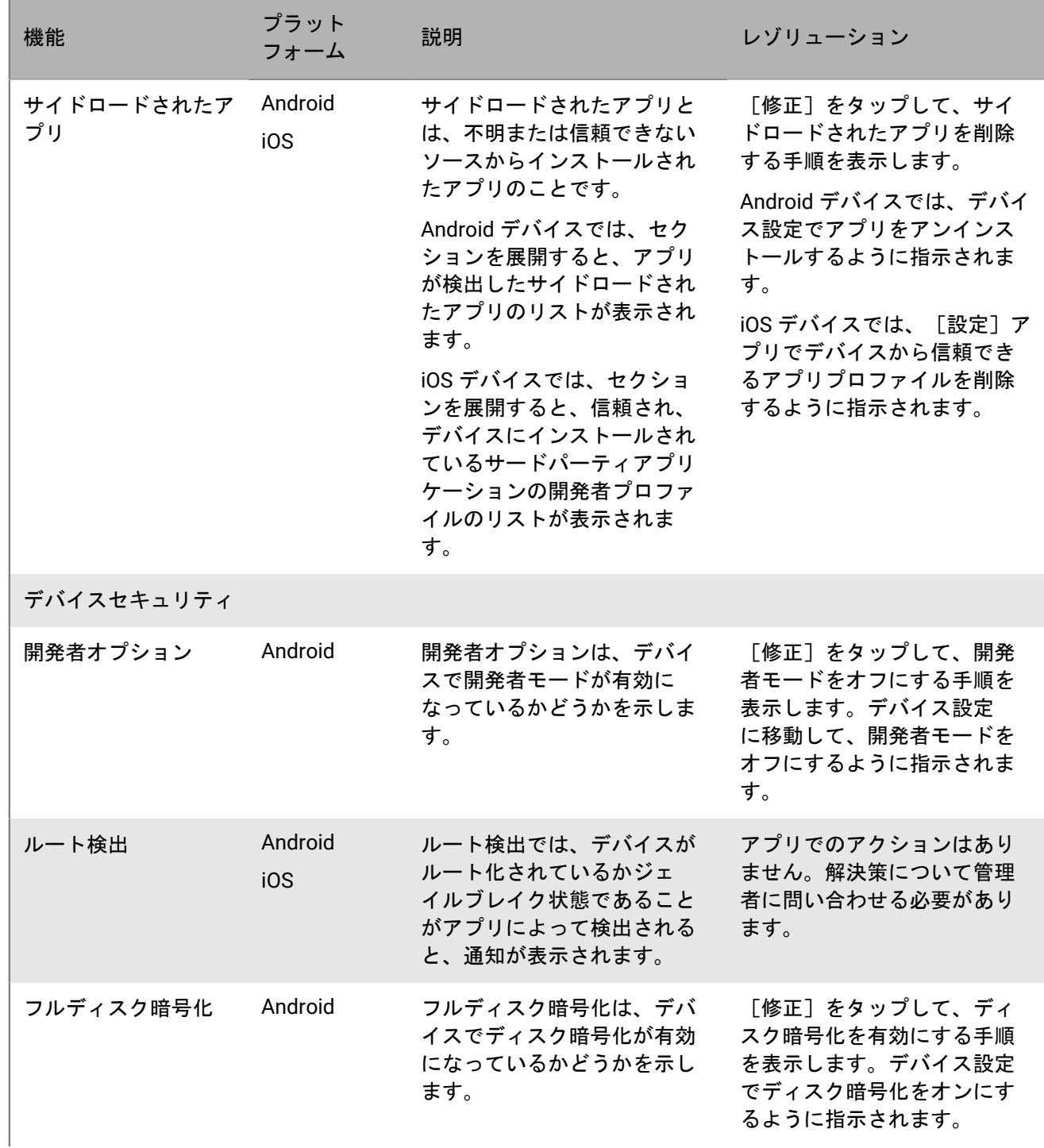

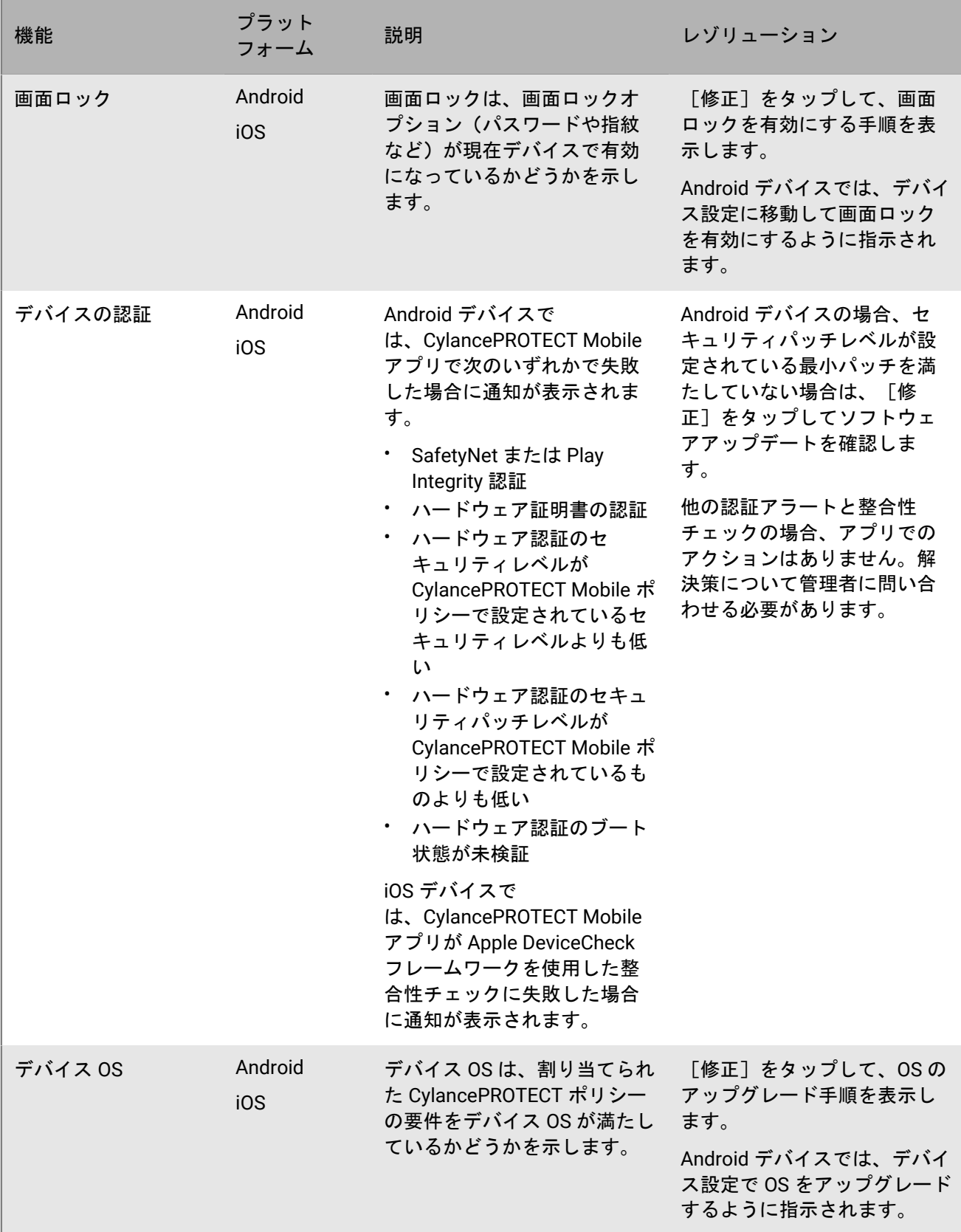

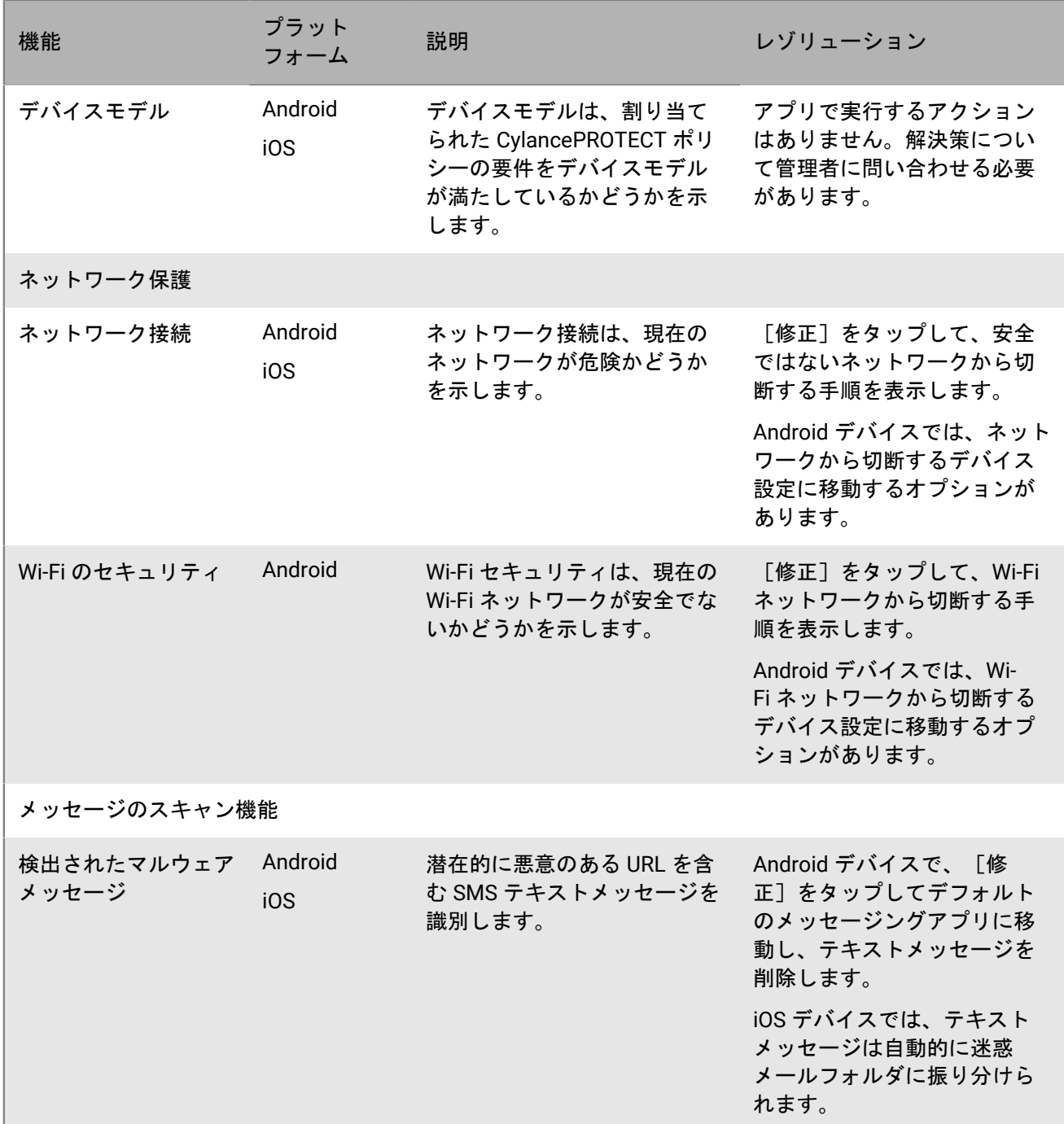

#### <span id="page-13-0"></span>**CylancePROTECT Mobile** アプリで検出されたモバイルの脅威

CylancePROTECT Mobile アプリには、次の脅威が表示されます。

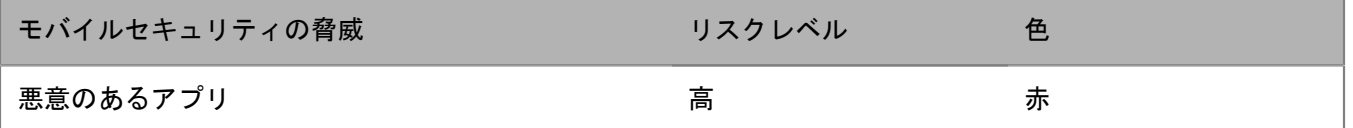

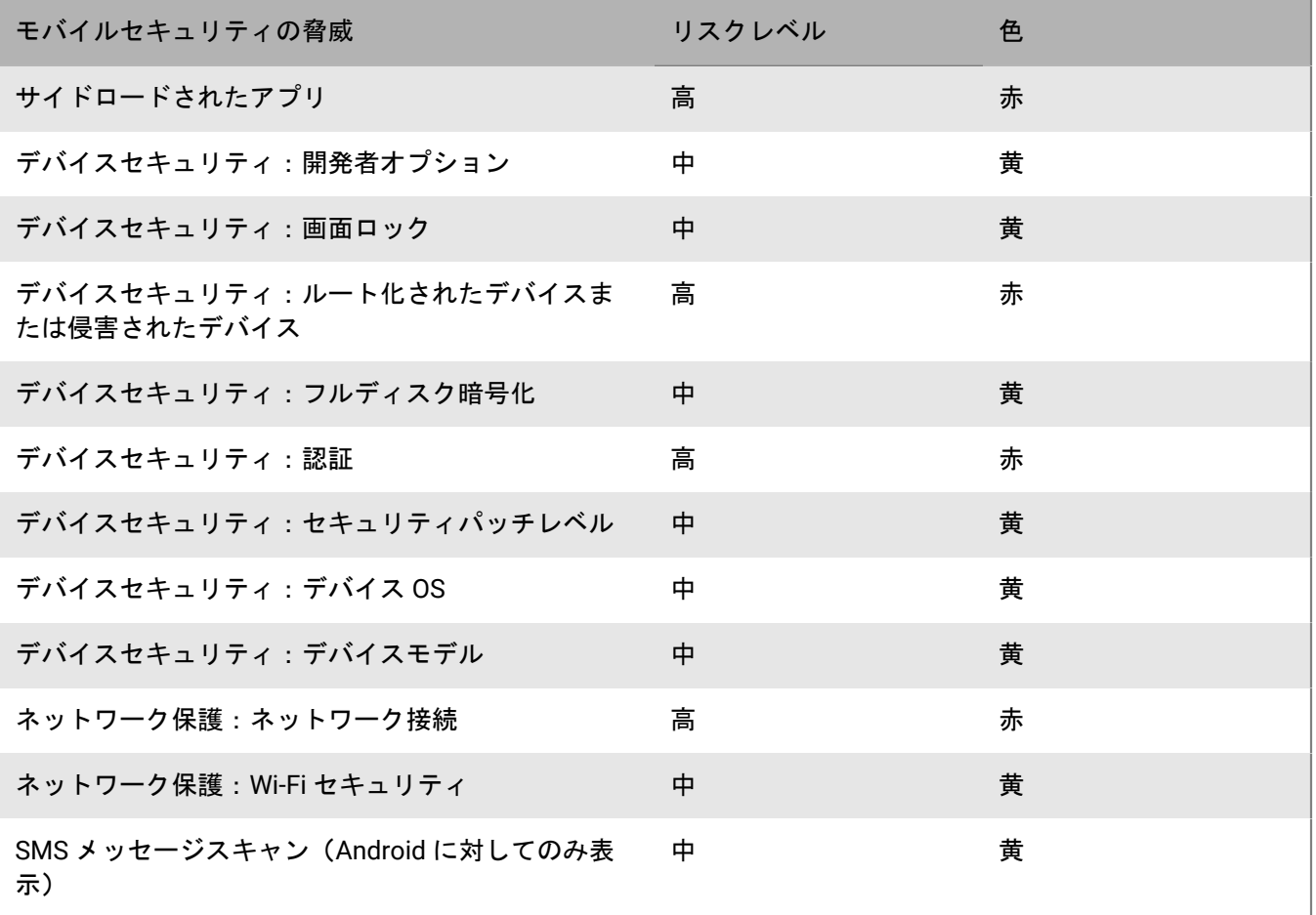

### <span id="page-14-0"></span>**BlackBerry** への問題の報告

1. CylancePROTECT Mobile アプリのホーム画面で、<sup>11</sup> をタップします。

- **2.** [問題を報告]をタップします。
- **3.** 問題についての説明を入力します。
- **4.** [送信]をタップします。

### <span id="page-14-1"></span>**CylancePROTECT Mobile** アプリの非アクティブ化

アプリを非アクティブにすると、デバイスはセキュリティリスクに関する警告通知を受信しなくなります。この CylanceGATEWAY 機能は、作業リソースおよび作業アプリケーションにアクセスすることにも使用できなくなり ます。

作業を始める前に: デバイスがワイヤレスネットワークに接続されていることを確認します。

CylancePROTECT Mobile アプリのホーム画面で、次のいずれかを実行します。

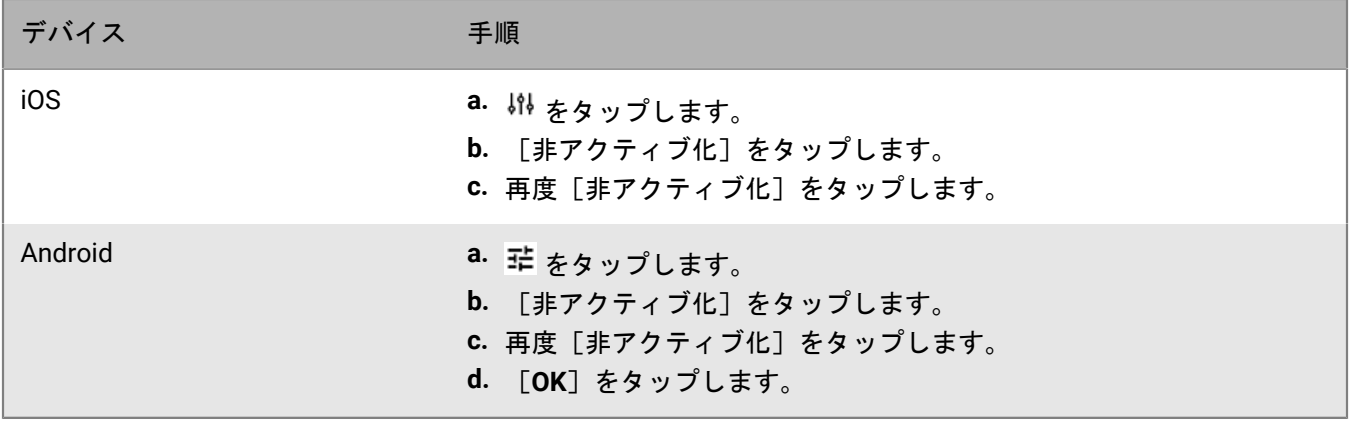

終了したら: デバイスから CylancePROTECT Mobile アプリを削除します。

# <span id="page-16-0"></span>**Cylance Endpoint Security** エージェントの概要

Cylance Endpoint Security エージェントはデスクトップコンピュータ上で実行されます。通常は管理者によって 展開され、デバイスに自動的にインストールされます。次の表に、デスクトップエージェントとその使用方法を 示します。

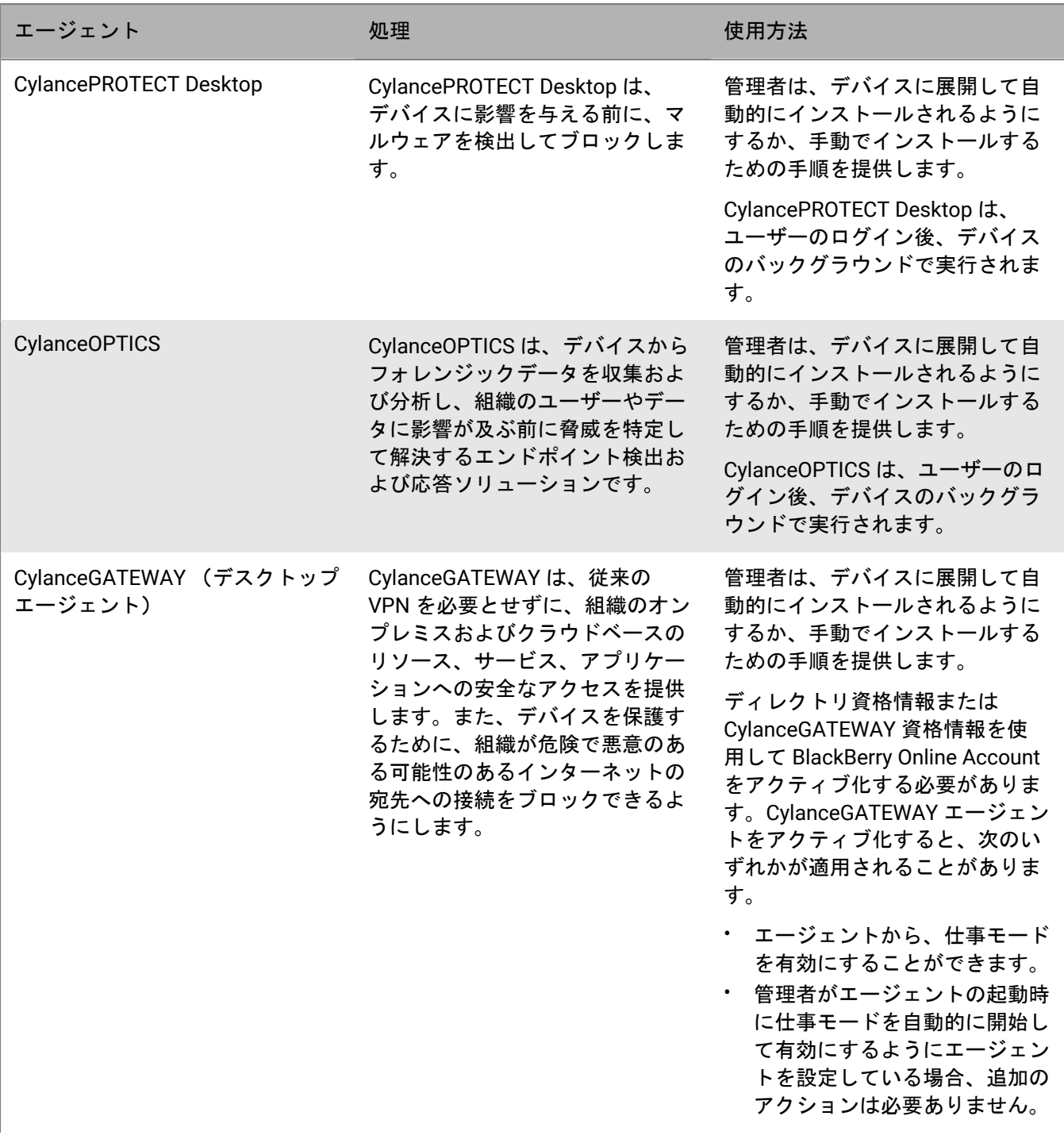

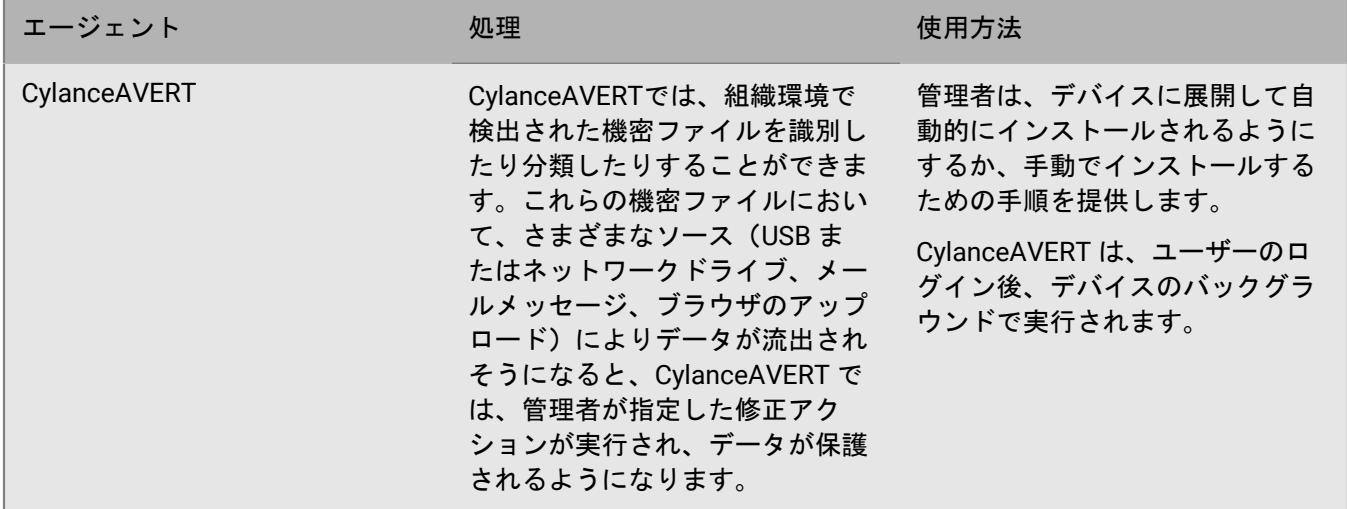

# <span id="page-17-0"></span>**CylancePROTECT Desktop** エージェントのステータスアイコン

CylancePROTECT Desktop がデバイスにインストールされている場合、システムトレイのアイコンがエージェン トステータスを示します。

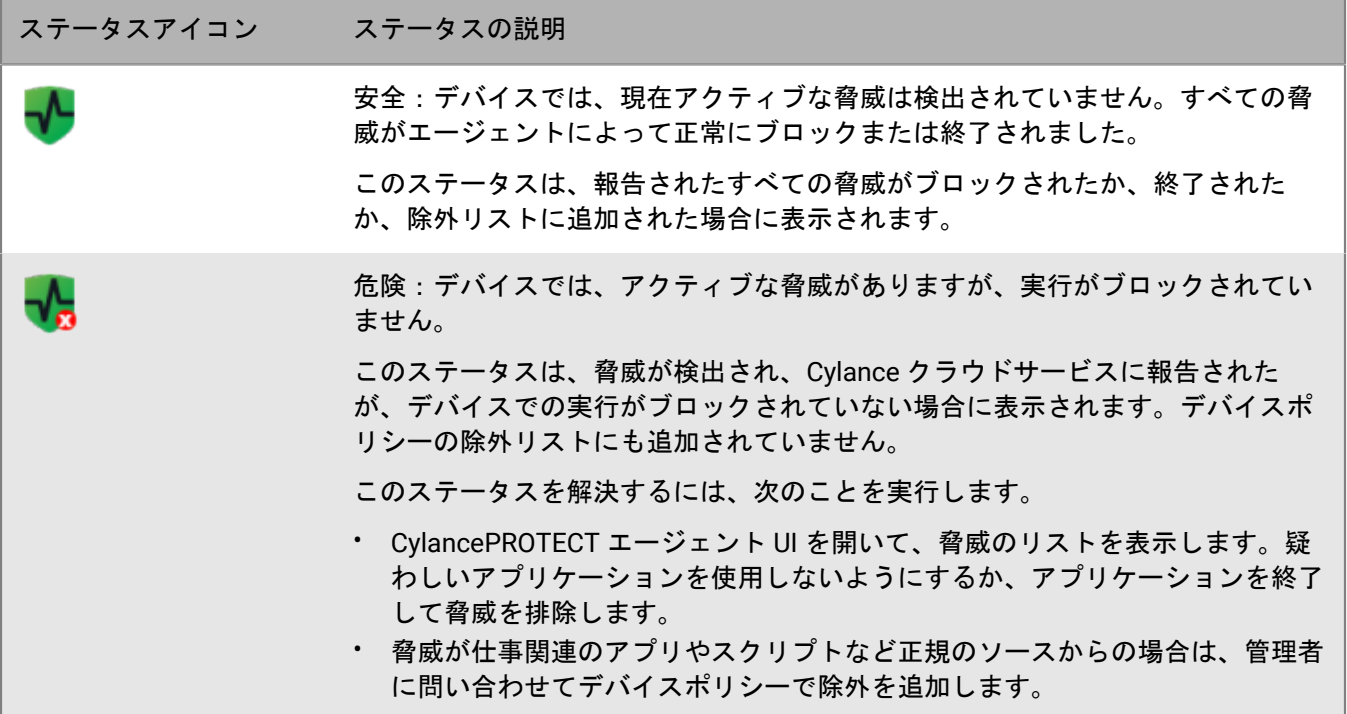

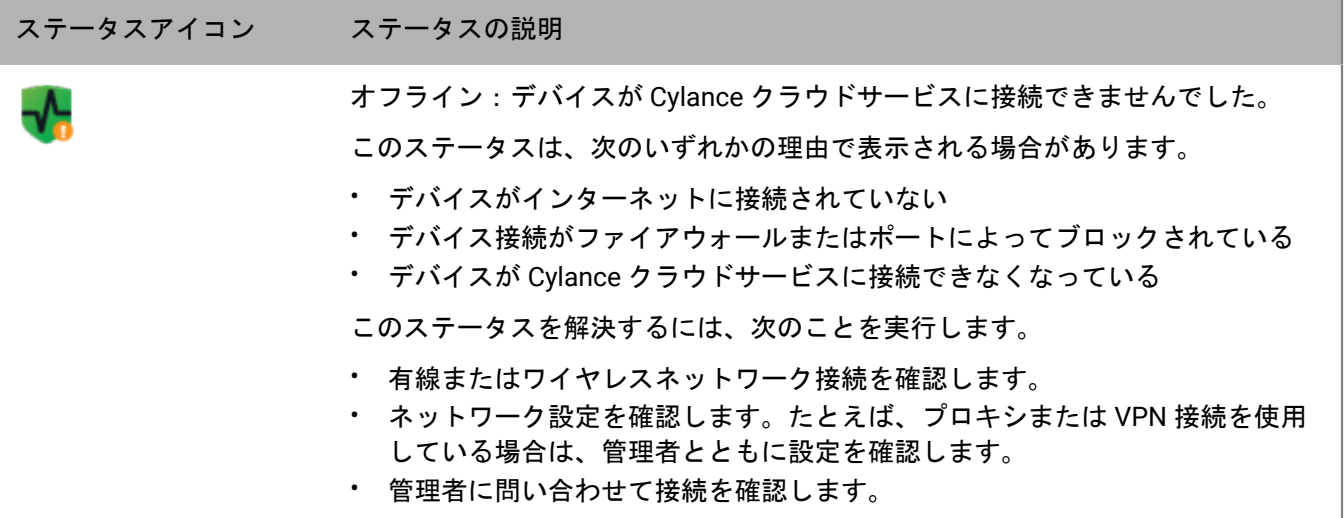

# <span id="page-19-0"></span>**CylanceGATEWAY** エージェントの使用

管理者が CylanceGATEWAY エージェントを設定している場合は、このセクションを使用して、エージェントで 管理できる機能を確認します。

#### <span id="page-19-1"></span>**CylanceGATEWAY** エージェントでの仕事モードの有効化

管理者が CylanceGATEWAY サービスを設定した場合は、Windows および macOS デバイスの CylanceGATEWAY エージェントで仕事モードを有効にしてネットワークリソースに安全にアクセスし、不審なネットワークアク ティビティや潜在的な悪意のあるネットワークアクティビティからデバイスを保護できます。管理者は、エー ジェントを強制起動し、仕事モードを自動的に有効にすることもできます。

仕事モードを有効にすると、CylanceGATEWAY はデバイスと組織のネットワークおよびパブリックインターネッ トとの間で安全な接続を確立し、ネットワークアクティビティを分析し、管理者が管理するネットワークアクセ スポリシーを適用します。CylanceGATEWAY エージェントをインストールしアクティブ化する方法のチュートリ アルについては、「CylanceGATEWAY [エージェントのインストールとアクティブ化の方法」](https://docs.blackberry.com/en/unified-endpoint-security/blackberry-ues/how-do-i/install-and-activate-the-gateway-agent)を参照してくださ い。

管理者がセーフモードを有効にするようにエージェントを設定している場合は、[CylanceGATEWAY](#page-20-0) エージェント [でのセーフモードのアクティブ化](#page-20-0) を参照してください。

作業を始める前に:

- CylanceGATEWAY エージェントをインストールします。エージェントをダウンロードするには、[BlackBerry](https://www.blackberry.com/us/en/support/cylance-gateway#downloads) Web [サイト](https://www.blackberry.com/us/en/support/cylance-gateway#downloads)に移動し、[CylanceGATEWAY をダウンロード]セクションまで下にスクロールします。
- ディレクトリまたは BlackBerry Online Account 資格情報を使用してエージェントをアクティブ化します。 エージェントのアクティブ化の詳細については、管理者から受信した CylanceGATEWAY アクティベーション メールを参照してください。macOS デバイスでプロンプトが表示された場合は必ず、[Gateway によるネッ トワークコンテンツのフィルタリングを許可する]を選択するようにしてください。
- **1.** コンピューターで、CylanceGATEWAY エージェントを開きます。
- **2.** 次のタスクのいずれかを実行します。
	- 仕事モードを有効化:[仕事モードを有効化]をクリックします。
	- 管理者が、ログイン時のエージェント起動と仕事モードの自動有効化の両方を強制している場合、アク ションは必要ありません。

接続が確立されると、[仕事モードが有効です]ステータスが表示されます。

終了したら:

- 疑わしいネットワークアクティビティに関する警告を表示するには、↓→をクリックします。[警告]画面か ら警告通知を消去してミュートすることもできます。
- 管理者がエージェントに割り当てたポリシーを表示するには、 !をクリックします。
- CylanceGATEWAY [エージェントの設定](#page-19-2)を行うことができます。

#### <span id="page-19-2"></span>**CylanceGATEWAY** エージェントの設定

ユーザーは CylanceGATEWAY エージェントの設定を構成できます。デバイスの OS によっては、設定名が異な る場合があります。

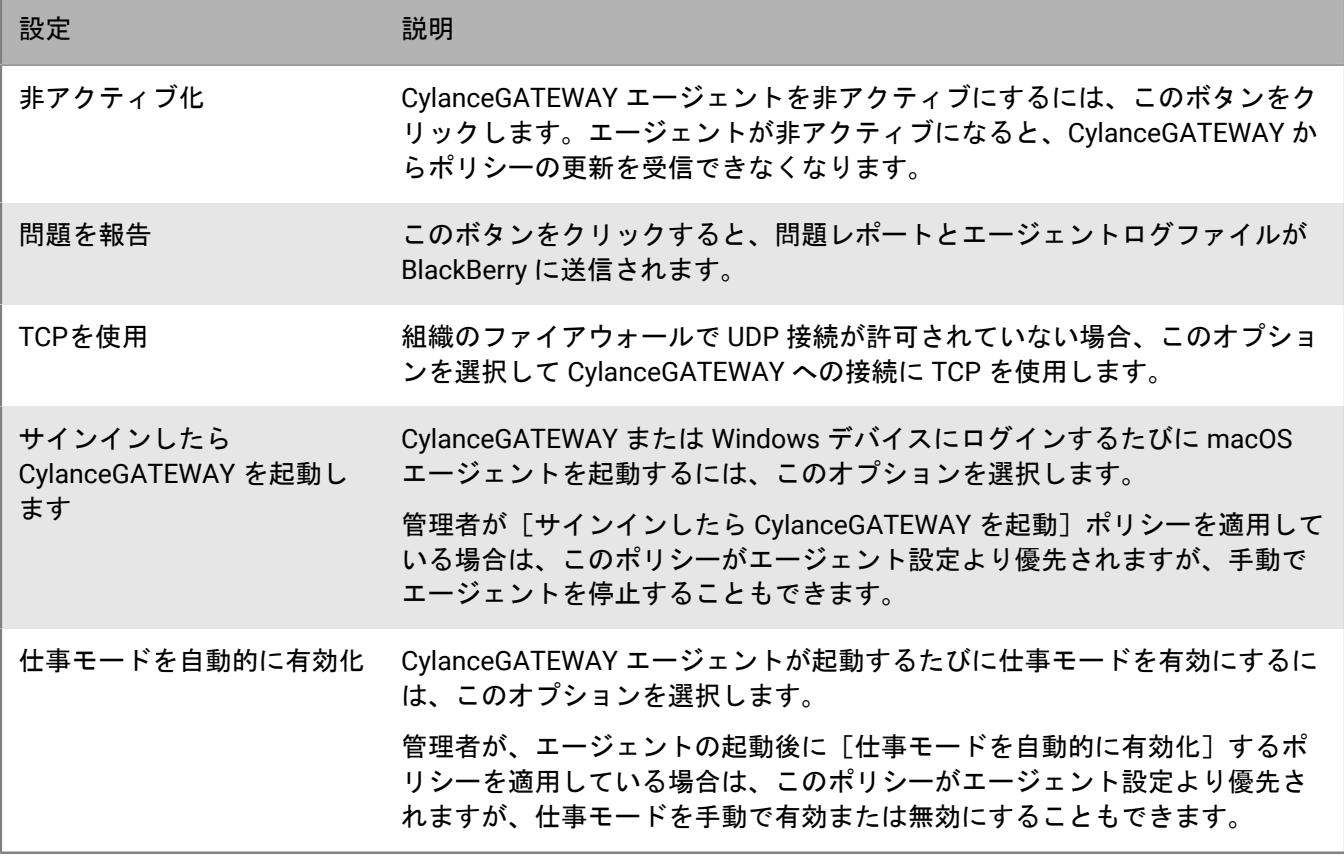

重要 **:** CylanceGATEWAY または Windows デバイスにサインインするたびに、macOS エージェントの起動と仕 事モードの自動有効化の両方を行うようにする場合は、[サインインしたら **CylanceGATEWAY** を起動]と[仕 事モードを自動的に有効化]の両方を選択する必要があります。

管理者が [サインインしたら CylanceGATEWAY を起動] と [仕事モードを自動的に有効化] の両方にポリシー を適用している場合は、このポリシーがエージェント設定よりも優先されますが、エージェントの起動後や停止 後に手動で仕事モードを有効または無効にすることもできます。

## <span id="page-20-0"></span>**CylanceGATEWAY** エージェントでのセーフモードのアクティブ 化

管理者が CylanceGATEWAY を設定していて、macOS または Windows デバイスでセーフモードを使用するよ うに CylanceGATEWAY エージェントを設定している場合、エージェントは、仕事モードトンネルを使用しない ネットワークトラフィックに対してセーフモード保護を自動的に有効にします。管理対象外の macOS デバイス を使用している場合は、セーフモードを使用する前に、CylanceGATEWAY システム拡張機能を許可するように求 めるプロンプトが一度表示されます。セーフモードは、設定すると無効にできなくなります。エージェントを手 動で停止しようとすると、エージェントは自動的にデバイスのバックグラウンドで起動されます。

作業を始める前に:

• CylanceGATEWAY エージェントをインストールします。エージェントをダウンロードするには、[BlackBerry](https://www.blackberry.com/us/en/support/cylance-gateway#downloads) Web [サイト](https://www.blackberry.com/us/en/support/cylance-gateway#downloads)に移動し、 [CylanceGATEWAY をダウンロード] セクションまで下にスクロールします。

- ディレクトリまたは BlackBerry Online Account 資格情報を使用してエージェントをアクティブ化します。 エージェントのアクティブ化の詳細については、管理者から受信した CylanceGATEWAY アクティベーション メールを参照してください。macOS デバイスでプロンプトが表示された場合は必ず、[Gateway によるネッ トワークコンテンツのフィルタリングを許可する]を選択するようにしてください。
- **1.** macOS または Windows デバイスで、CylanceGATEWAY エージェントを開きます。
- **2.** 管理対象外の macOS デバイスを使用していて、CylanceGATEWAY のシステム拡張機能を許可するように求 めるプロンプトが表示された場合。次の操作を実行します。

メモ **:** macOS デバイスでシステム拡張機能を許可しなかった場合、CylanceGATEWAY エージェントには[仕 事モードが無効 **-** セーフモード非アクティブ]と表示されます。

- a. [セーフモードのアクティブ化]プロンプトで、[セキュリティ環境設定を開く]をクリックします。
- **b.** [セキュリティとプライバシー]をクリックします。
- **c.** [ロックをクリックして変更]をクリックします。
- d. [システム環境設定]ダイアログボックスで、デバイスの管理者パスワードを入力します。 [ロック解 除]をクリックします。

接続が確立されると、[仕事モードが無効 - セーフモードアクティブ]ステータスが表示されます。仕事モード を有効にすると、ステータスに[仕事モードが有効 - セーフモード非アクティブ]と表示されます。

終了したら:

- 接続が確立されない場合は、<sup>10</sup>。をクリックして、エラーに関する詳細情報を表示します。
- ・ 疑わしいネットワークアクティビティに関する警告を表示するには、□をクリックします。 [警告] 画面か ら警告通知を消去してミュートすることもできます。
- ・ 管理者がエージェントに割り当てたポリシーを表示するには、◎ をクリックします。
- CylanceGATEWAY [エージェントの設定](#page-19-2)を行うことができます。

## <span id="page-22-0"></span>商標などに関する情報

©2024 BlackBerry Limited. BLACKBERRY、BBM、BES、EMBLEM Design、ATHOC、CYLANCE、SECUSMART な どの商標(ただし、これらに限定されるとは限らない)は BlackBerry Limited、その子会社および関連会社の商 標または登録商標であり、ライセンスに基づいて使用され、当該の商標に対する独占権は明確に留保されていま す。その他すべての商標は各社の所有物です。

該当する特許は、次の場所で確認できます:[www.blackberry.com/patents](https://www.blackberry.com/us/en/legal/blackberry-virtual-patent-marking)。

本書は、参照用として本書で取り上げるすべての文書(提供される文書または BlackBerry の Web サイトで参 照可能な文書)を含めて「現状のまま」または「参照可能な形で」提供されるか、またはアクセスすることが でき、BlackBerry Limited およびその関連会社(「BlackBerry」)はいかなる条件付け、承認、表明、または保 証もしないものとし、BlackBerry は本書の誤記、技術的な誤りまたはその他の誤り、エラー、遺漏について何 ら責任を負いません。BlackBerry の所有権、機密情報および/または企業秘密を保護するため、本書では一部の BlackBerry テクノロジの側面を一般化された用語で記述している場合があります。BlackBerry は、本書に含まれ る情報を定期的に変更する権利を留保します。ただし、BlackBerry には、本書への変更、更新、拡張、または他 の追加を適時ユーザーに提供する義務はないものとします。

本書は、第三者をソースとする情報、ハードウェアまたはソフトウェア、製品またはサービス(コンポーネント や、著作権保護されたコンテンツなど)、および/または第三者の Web サイト(これらをまとめて「サードパー ティ製品およびサービス」という)への参照を含んでいる可能性があります。BlackBerry は、サードパーティ製 品およびサービスの内容、正確性、著作権遵守、互換性、性能、信頼性、適法性、品格、リンク、他の側面など に限定することなく、サードパーティ製品およびサービスを一切管理することはなく、責任も負いません。本書 においてサードパーティ製品およびサービスを参照することは、BlackBerry がサードパーティ製品およびサービ スまたは第三者を保証することを意味するものではありません。

該当する司法管轄地域の適用法で明確に禁じられている場合を除き、本書で参照されているソフトウェア、ハー ドウェア、サービス、またはサードパーティ製品およびサービスについて、耐久性、特定の目的または使用に対 する適合、商品性、適性品質、権利侵害の不存在、品質満足度、権原、または制定法、慣習法、取引過程、商慣 習から生じる、本書またはその使用に関する、または性能または性能の不履行に関する条件付け、承認、表明、 保証などに限定することなく、明示的または黙示的に、いかなる条件付け、承認、表明、または保証も除外され ます。ユーザーは、国や地域によって異なる他の権利を有する場合もあります。一部の司法管轄地域では、黙示 的な保証および条件の除外事項または限定事項は禁止されています。法律で認められている範囲で、本書に関連 する黙示的な保証または条件は、上記に定めるように除外できないが限定できる場合、ユーザーが本書または該 当する対象物を初めて入手してから 90 日間に限定されます。

該当する司法管轄地域の適用法で認められている最大限の範囲で、本書またはその使用に関連して、または本 書で参照されているソフトウェア、ハードウェア、サービス、またはサードパーティ製品およびサービスの性能 または性能の不履行に関連して、直接的、必然的、典型的、偶発的、間接的、特殊的、懲罰的、または加重的損 害、金銭的損失による損害(利益または収益の損失、予想される貯蓄の未達成、事業の中断、ビジネス情報の消 失、ビジネス機会の喪失、データの破損または消失、データの送受信の失敗、BlackBerry 製品またはサービスと 併用したアプリケーションに関連する問題、ダウンタイムコスト、BlackBerry 製品またはサービスあるいはその 一部の使用機会や通信サービスの使用機会の喪失、代替品コスト、保険料、設備費、保守費、資本コストなど) に限定することなく、損害を予想できたかどうかを問わず、BlackBerry が損害の可能性について勧告を受けてい た場合を含め、いかなる場合においても、BlackBerry はいかなる損害の責任も負わないものとします。

該当する司法管轄地域の適用法で認められている最大限の範囲で、契約、不法行為、またはユーザーに対する過 失責任または厳格責任について、BlackBerry は他のいかなる義務、責務、または責任も負わないものとします。

本書の限定事項、除外事項、および免責事項は、(A)訴訟原因、請求、またはユーザーによる行為(契約違 反、過失、不法行為、厳格責任、その他の法理論など)の性質に関係なく、この契約の基本目的または本書に記 載されている救済策の根本的違反または不履行を免れるため、(B)BlackBerry およびその関連会社、その後継

者、譲受人、代理業者、納入業者(通信事業者を含む)、認可された BlackBerry 販売業者(通信事業者を含む) およびその取締役、従業員、および請負業者に適用されます。

上記に定める限定事項および除外事項に加えて、いかなる場合においても、BlackBerry の取締役、従業員、代理 業者、販売業者、納入業者、請負業者または BlackBerry の関連会社は、本書に起因または関連する責任を負わな いものとします。

ユーザーは、サードパーティ製品およびサービスの加入、インストール、または使用前に、通信事業者がサード パーティ製品およびサービスのすべての機能をサポートすることに同意していることを確認する責任を負いま す。一部の通信事業者は、BlackBerry® Internet Service への加入によるインターネット閲覧機能を提供しない場 合があります。サービスの利用、ローミング、サービスプラン、その他の機能については、通信事業者に問い合 わせてください。BlackBerry 製品およびサービスにおけるサードパーティ製品およびサービスのインストールま たは使用には、第三者の権利を侵害または妨害しないように、特許、商標、著作権、または他のライセンスが必 要になる場合があります。ユーザーは、サードパーティ製品およびサービスを使用するかどうかを決定し、使用 するためにサードパーティライセンスが必要かどうかを確認する責任を負います。必要な場合、ユーザーはライ センスを取得する責任を負います。ユーザーは、必要なライセンスをすべて取得するまで、サードパーティ製品 およびサービスをインストールまたは使用してはなりません。BlackBerry 製品およびサービスで提供されるサー ドパーティ製品およびサービスは、ユーザーの便宜のために「現状のまま」提供され、BlackBerry は明示的にも 黙示的にもいかなる条件付け、承認、表明、または保証もしないものとし、BlackBerry はそれに関連するいかな る責任も負わないものとします。ユーザーによるサードパーティ製品およびサービスの使用は、ライセンスまた は BlackBerry との他の契約で明示的に対象になっている場合を除き、個別のライセンスおよび第三者との他の該 当契約の条件に従うものとし、その制約を受けるものとします。

BlackBerry 製品またはサービスの使用条件は、個別のライセンスまたは BlackBerry との他の該当契約に定められ ています。本書の内容は、本書以外に BlackBerry 製品またはサービスの一部に対して BlackBerry が提供した文 書による明示的な契約または保証を破棄するものではありません。

BlackBerry Enterprise Software には、特定のサードパーティ製ソフトウェアが組み込まれています。このソフト ウェアに関連するライセンスおよび著作権情報は、[http://worldwide.blackberry.com/legal/thirdpartysoftware.jsp](https://www.blackberry.com/us/en/legal/third-party-software) でご確認いただけます。

BlackBerry Limited 2200 University Avenue East Waterloo, Ontario Canada N2K 0A7

BlackBerry UK Limited Ground Floor, The Pearce Building, West Street, Maidenhead, Berkshire SL6 1RL United Kingdom

Published in Canada